## 多要素認証システム ワンタイムパスワード(TOTP)認証 (バックアップ・機種変更時の移行方法)

## 2024/3/11

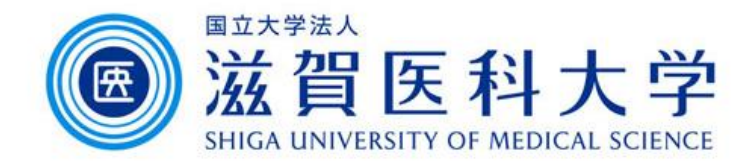

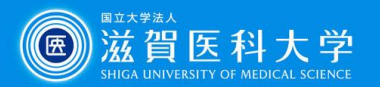

はじめに

- 1. 本作業は、スマートフォンの機種変更に伴い、認証アプリケーションを移行 する際にご参照ください。
- 2. 移行手続きを行わない場合は、再設定が必要になる場合があります。 再設定は、学内からのみ設定可となります。
- 3. 手順によっては、機種変更前後の両方の機器が必要になります。

Microsoft Authenticatorのバックアップ方法 …3 Google Authenticator のバックアップ方法 1 …5 Google Authenticator のバックアップ方法 2 …8

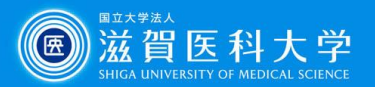

**Microsoft Authenticator**

## Microsoft Authenticatorのバックアップ方法

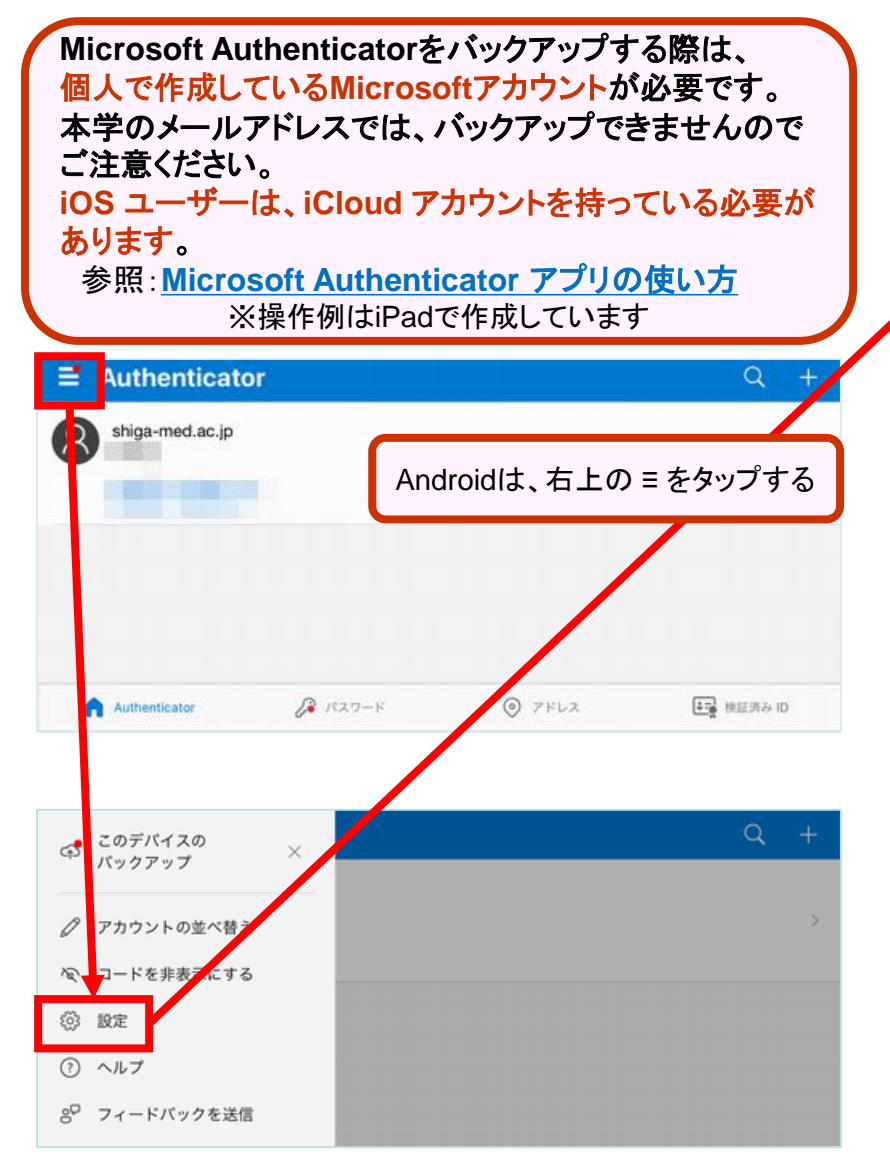

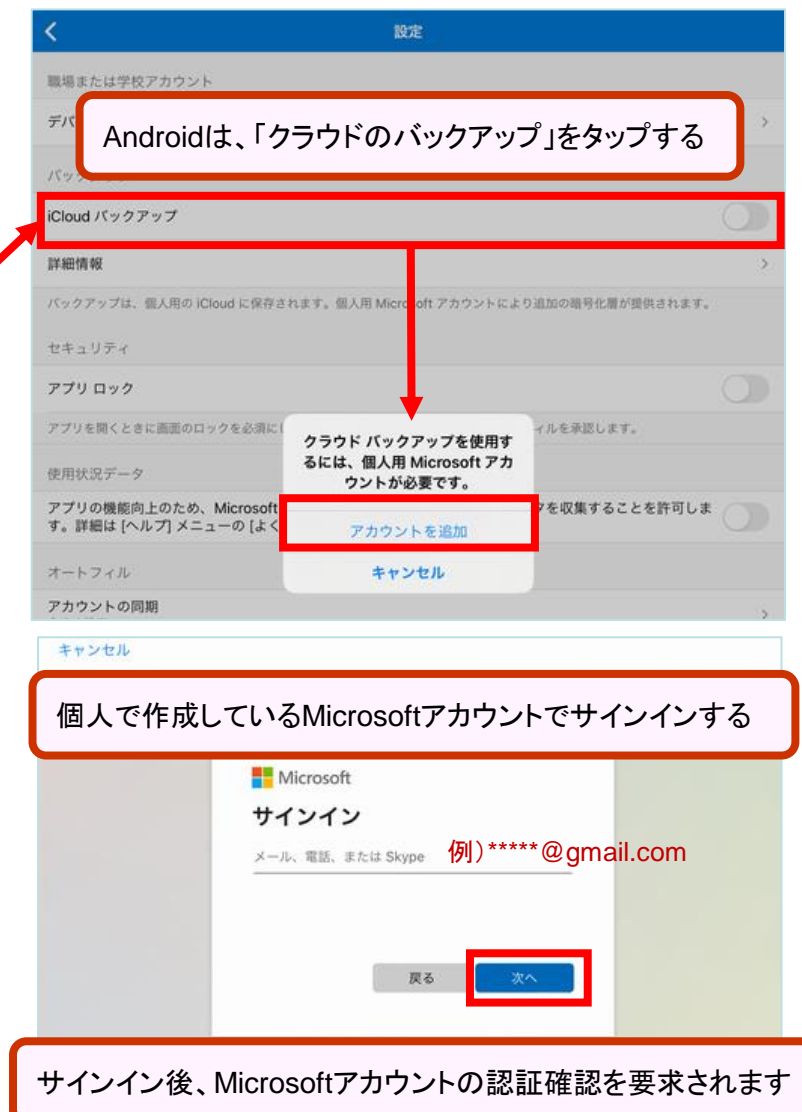

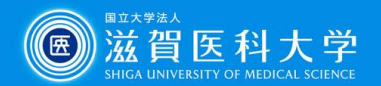

**Microsoft Authenticator**

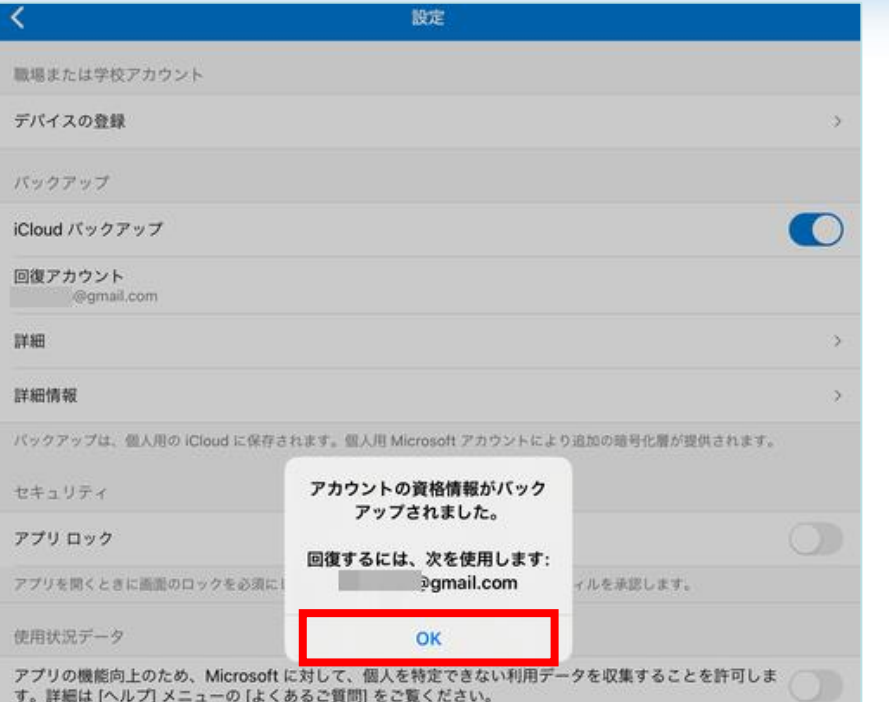

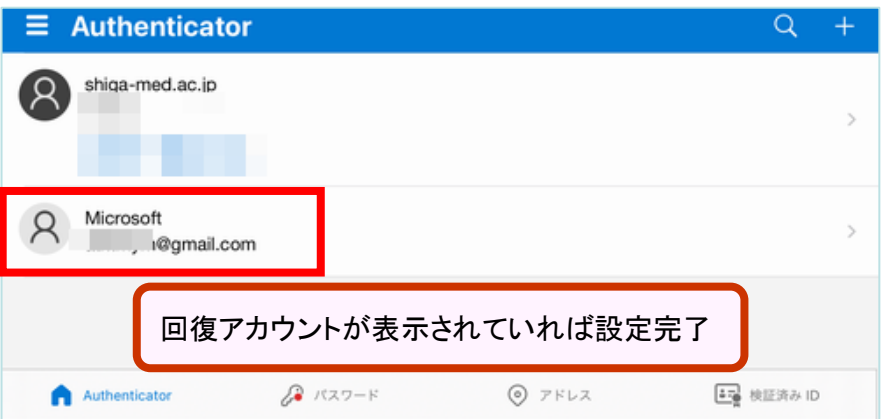

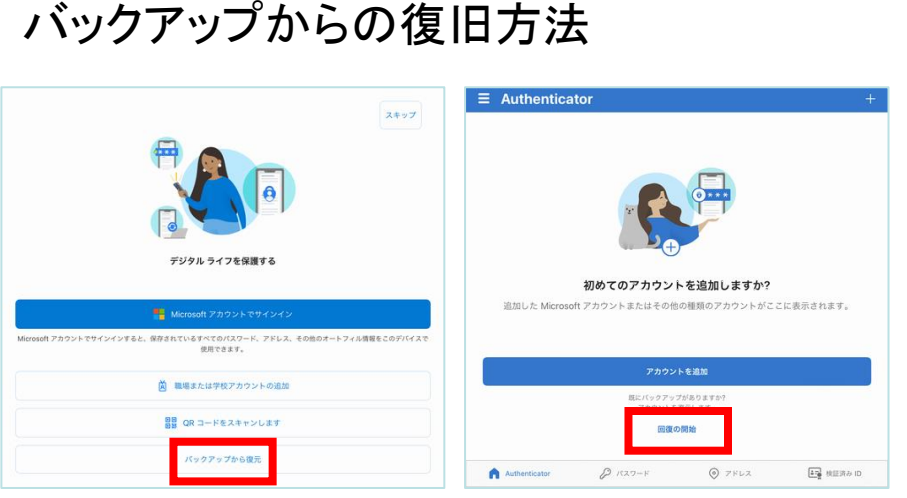

- 1. モバイル デバイスで Microsoft Authenticator アプリを開き、 [回復を開始する] を選択します。
- 2. バックアップ処理中に使用した個人用Microsoft アカウントを使 用して、回復アカウントにサインインします。 アカウントの資格 情報が新しいデバイスに回復されます。

#### バックアップからの復旧方法

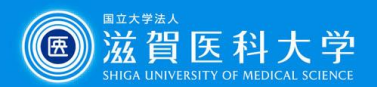

# Google Authenticator のバックアップ方法 1 Google 認証システム

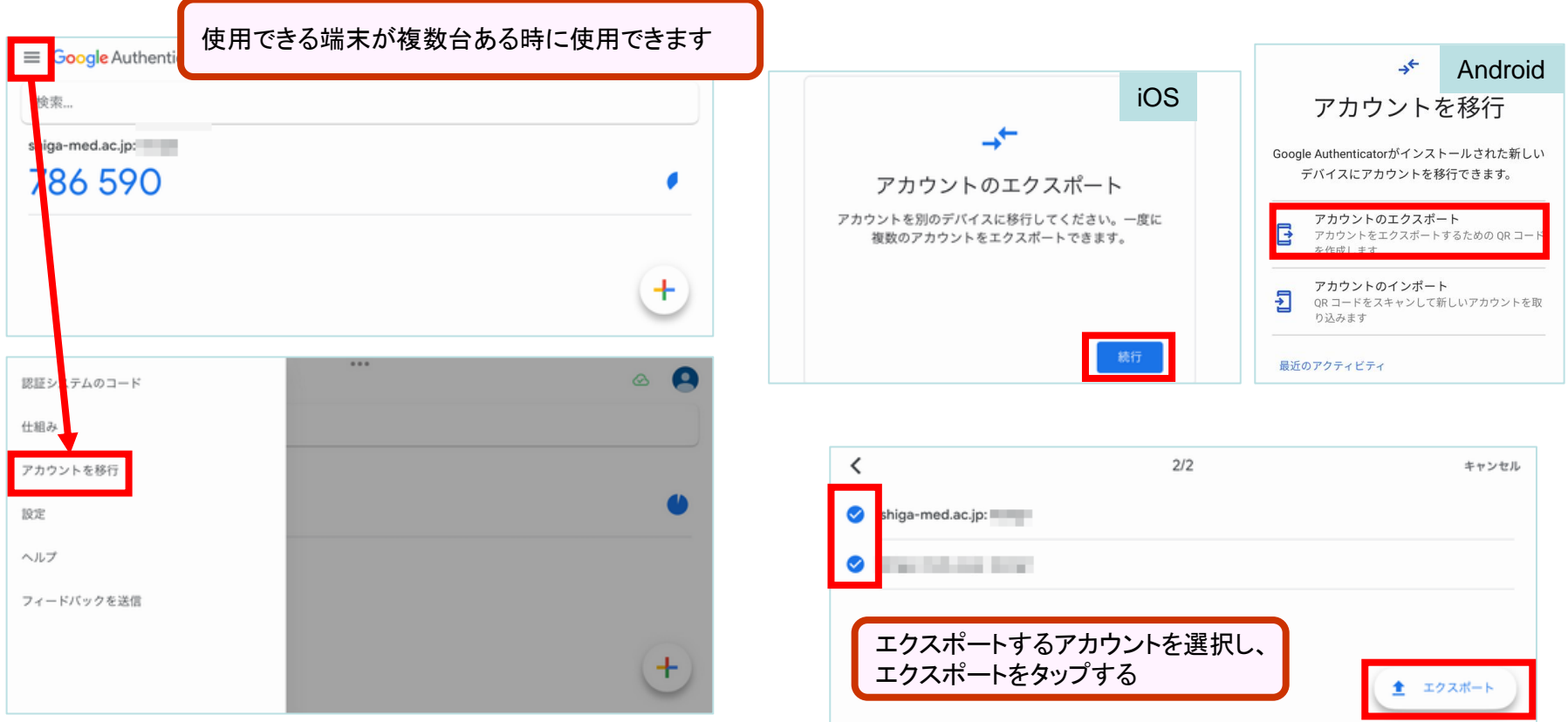

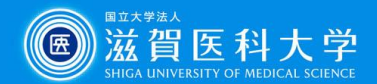

#### **Google** 認証システム

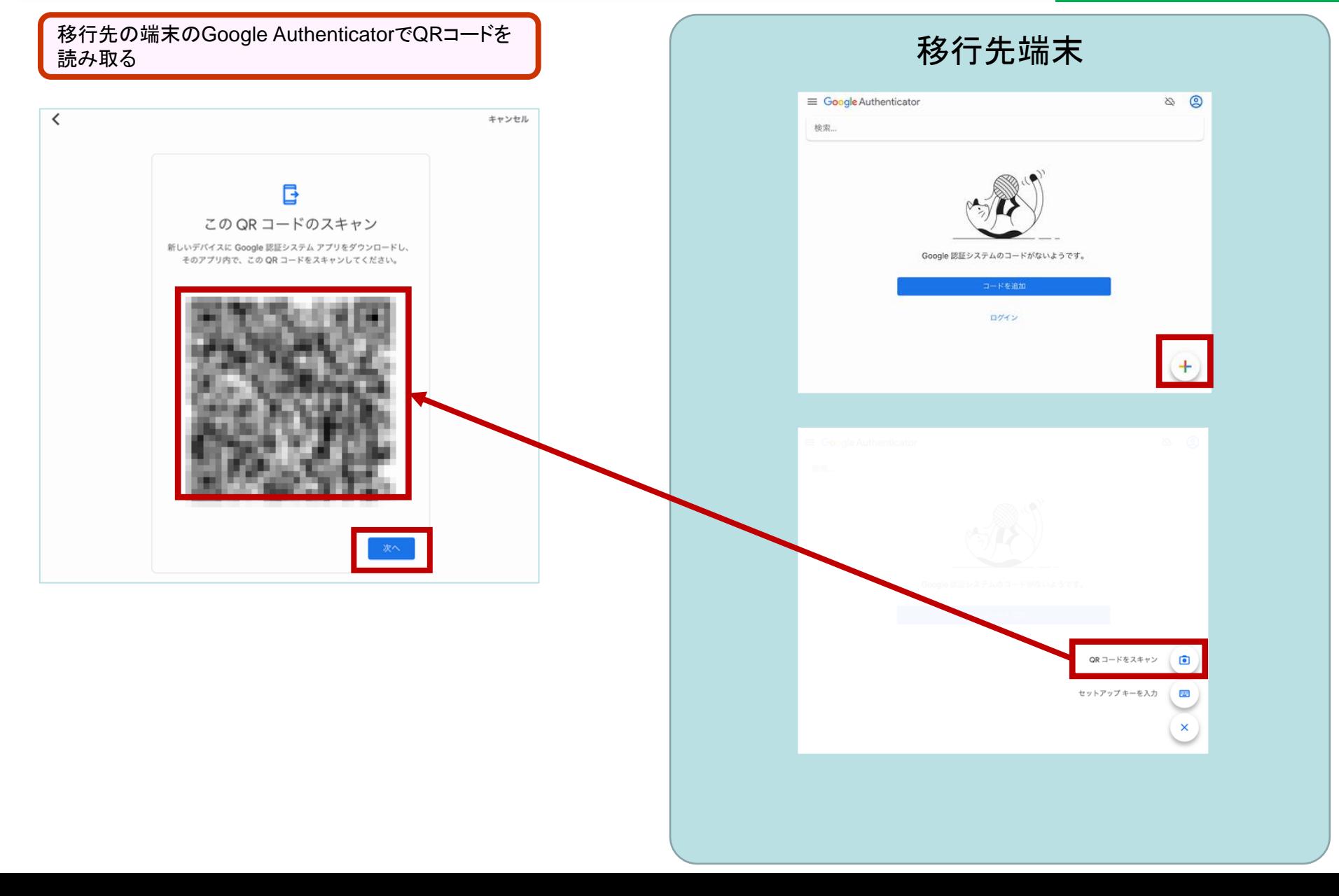

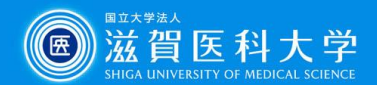

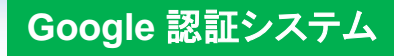

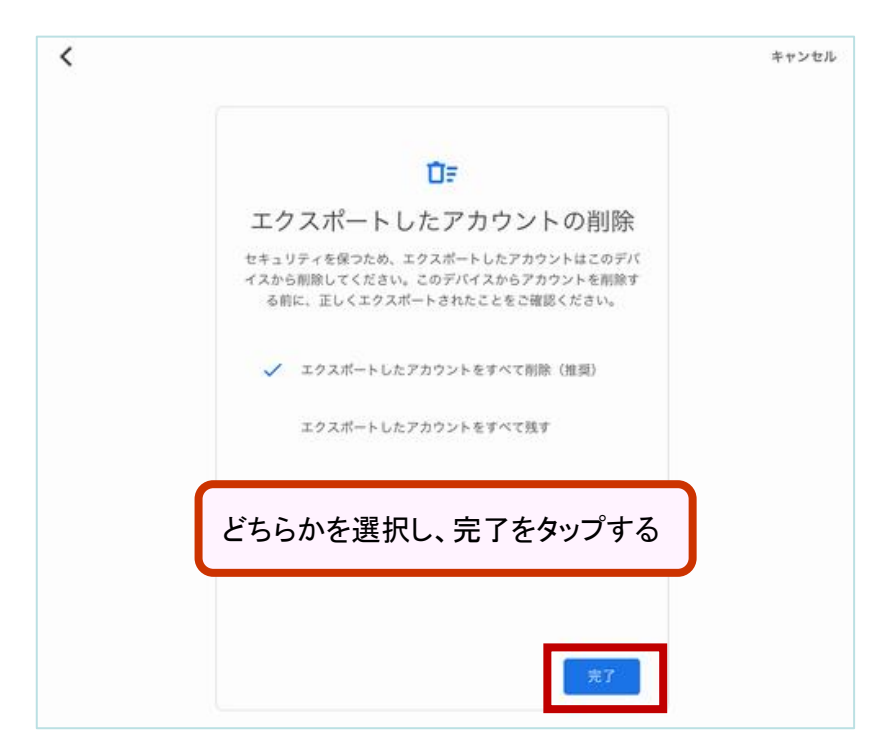

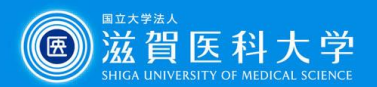

**Google** 認証システム

## Google Authenticator のバックアップ方法 2

**Google Authenticator**をバックアップする際は、 **2** 段階認証プロセスを設定をした**Google**アカウント (**Gmail**)が必要です。(本学の**Gmail**に限りません) 参照: **Google** [認証システムで確認コードを取得する](https://support.google.com/accounts/answer/1066447?hl=ja&co=GENIE.Platform%3DiOS&sjid=14543338036540274126-AP) ※操作例はiPadで作成しています

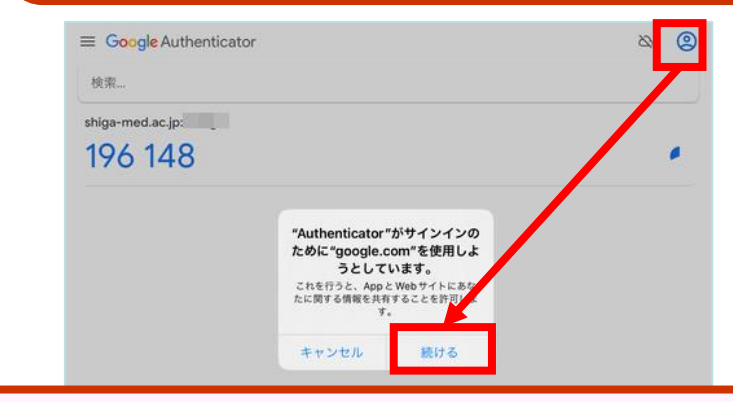

Googleアカウントにサインインしていない場合は、ログインする Googleアカウントにサインインしている場合は、バックアップ設定 U00gle) カラントにッキン・コンピュー。<br>するアカウントを選択する サイコン サインインした(または選択した)アカウントが表示され、アイコン

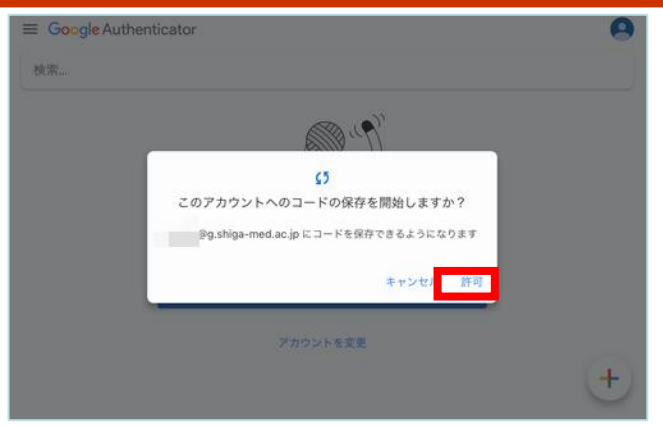

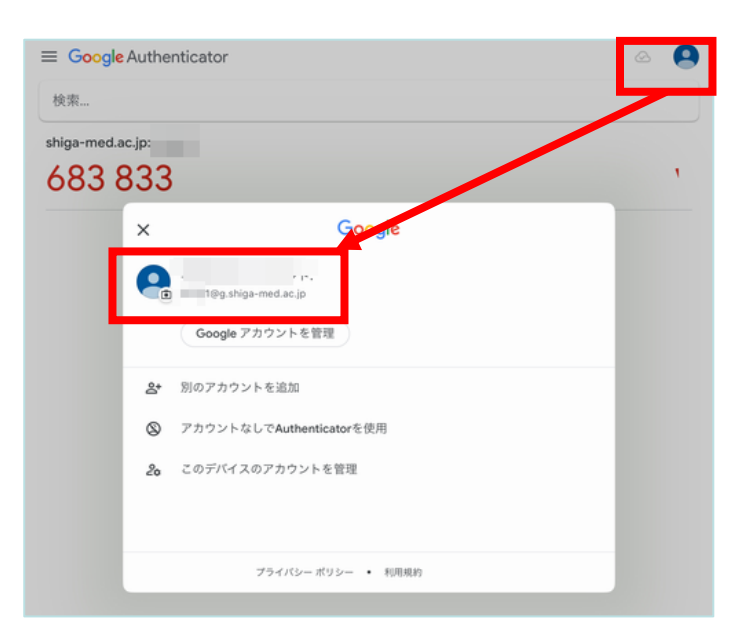

横に のマークが出ていればバックアップ完了。 機種変更時には、バックアップ設定したアカウントでログインして ください。

バックアップからの復旧方法

1. Google Authenticatorにバックアップ設定したアカウントで ログインする